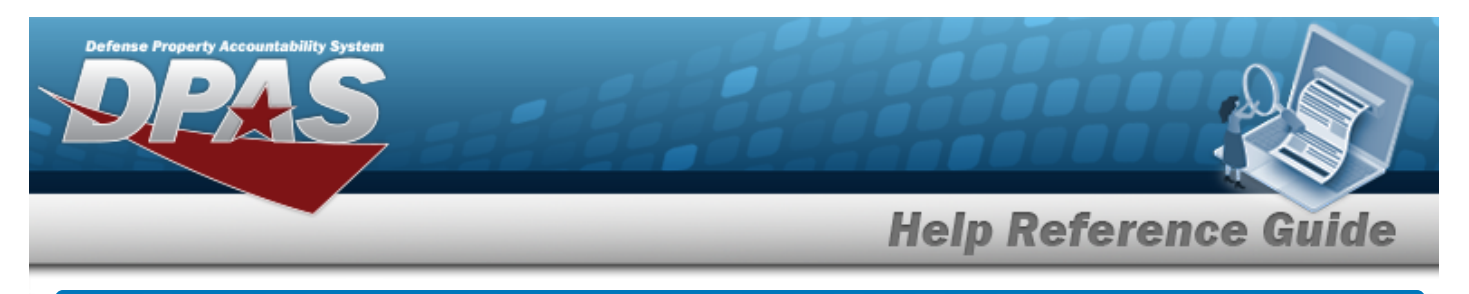

## <span id="page-0-0"></span>**Search for a Agency Catalog Inquiry**

## **Overview**

The Maintenance and Utilization (M&U) module Agency Catalog Inquiry process provides the ability to search for catalog records.

## **Navigation**

Inquiries > Catalog > Agency Catalog Inquiry > Agency Catalog Inquiry Search page

## **Procedures**

#### **Search for an Agency Catalog Inquiry**

*One or more of the Search Criteria fields can be entered to isolate the results. By default, all*

*results are displayed. Selecting at any point of this procedure returns all fields to the default "All" setting.* 

1. Select of the desired Catalog Section.

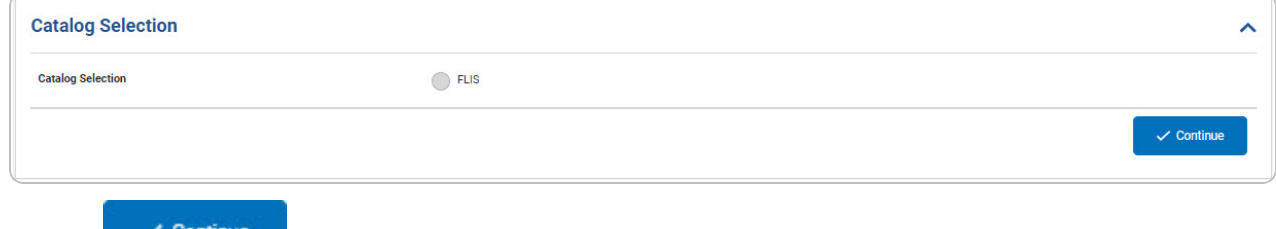

- 2. Select . *The Search Criteria grid appears.*
- 3. In the Search Criteria box, choose which available field to use in the search.

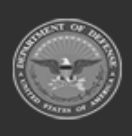

## **Help Reference Guide**

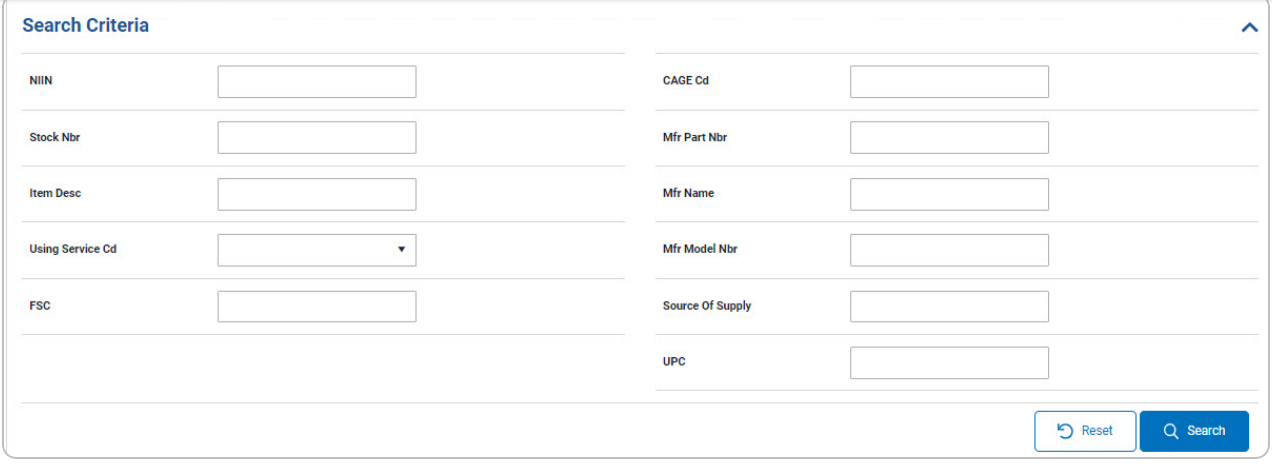

- 
- 

# 4. Select . *The results display in the Agency Catalog Inquiry Search Results*

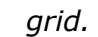

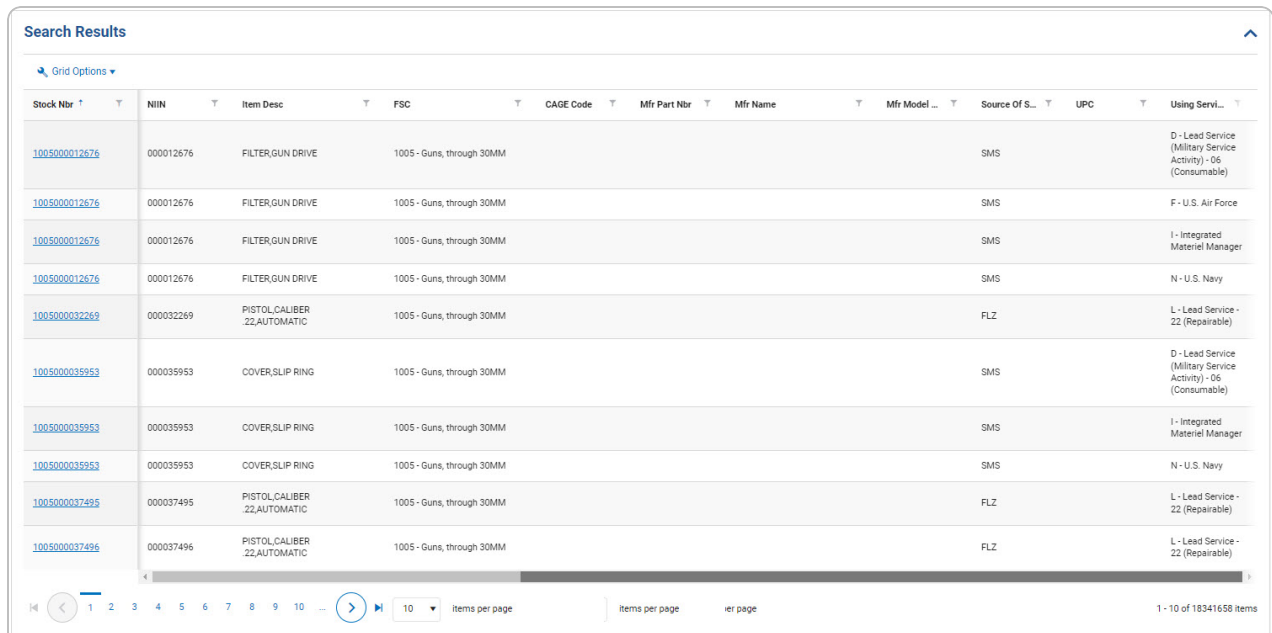

5. Select the STOCK NBR [hyperlink](Hyperlink.htm) of the desired entry. *The Agency [Catalog](#page-0-0) Inquiry [Details](#page-0-0) page appears.*

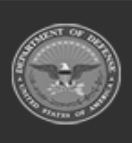

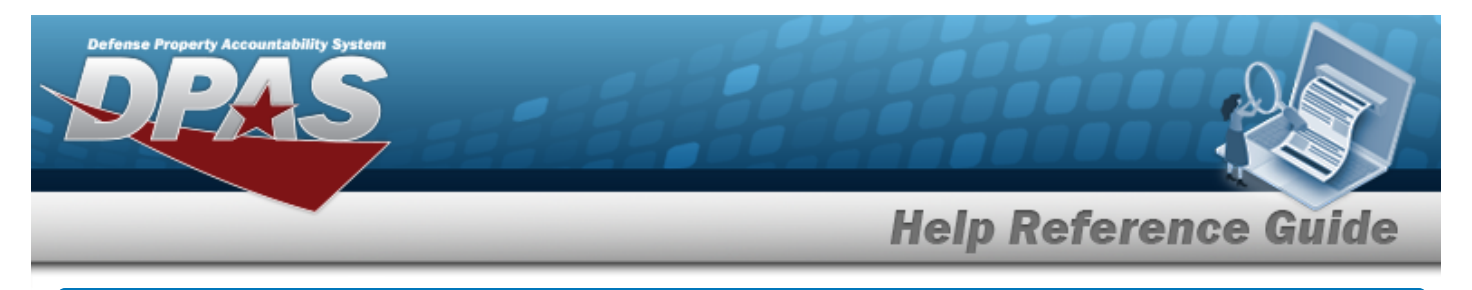

# **View the Agency Catalog Inquiry Details**

## **Navigation**

Inquiries > Catalog > Agency Catalog Inquiry > > Search Criteria >

Q Search > Search Results > STOCK NBR [hyperlink](Hyperlink.htm) > Agency Catalog Inquiry Details

page

#### **Procedures**

 **View the Agency Catalog Inquiry Details** 

Cancel

*Selecting at any point of this procedure removes all revisions and closes the page. Bold numbered steps are required.*

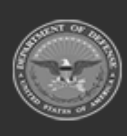

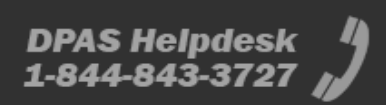

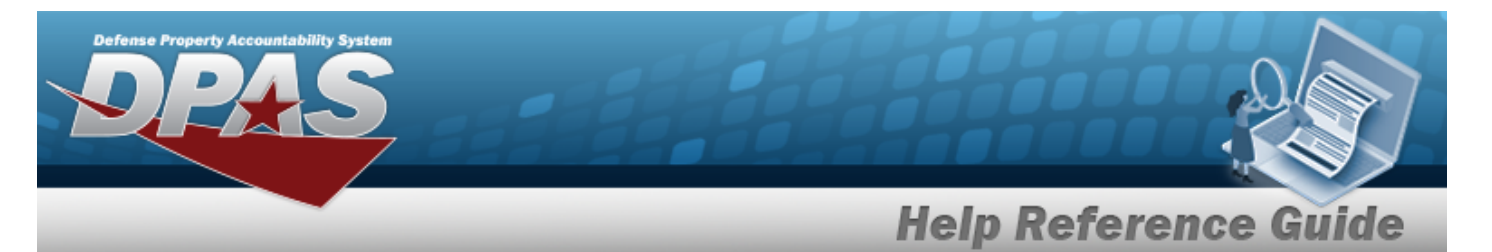

1. *Verify the Agency Catalog Details.*

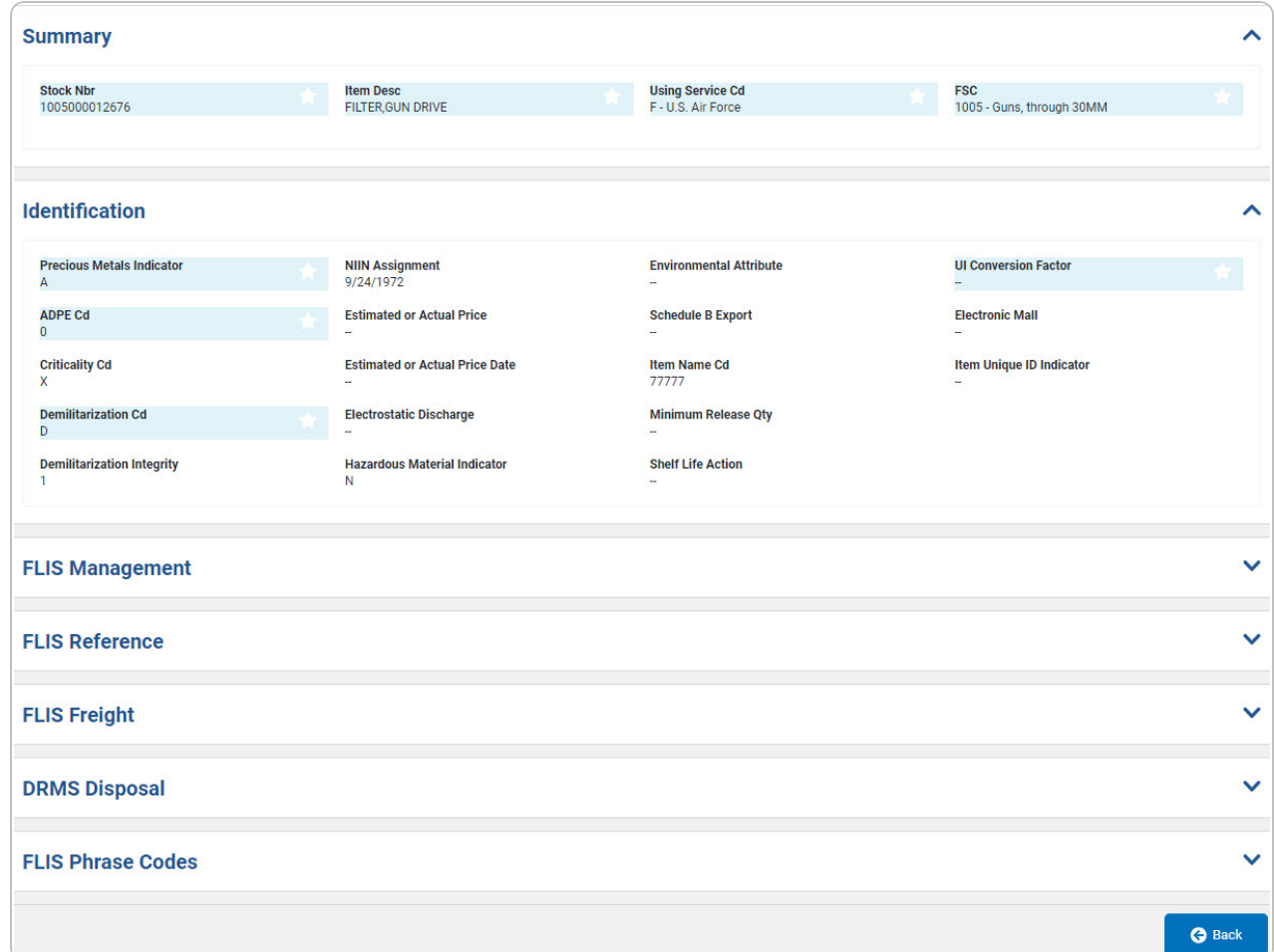

- 2. *Verify the Summary panel.*
- 3. *Verify the Identification panel.*
- 4. *Verify the FLIS Management panel.*

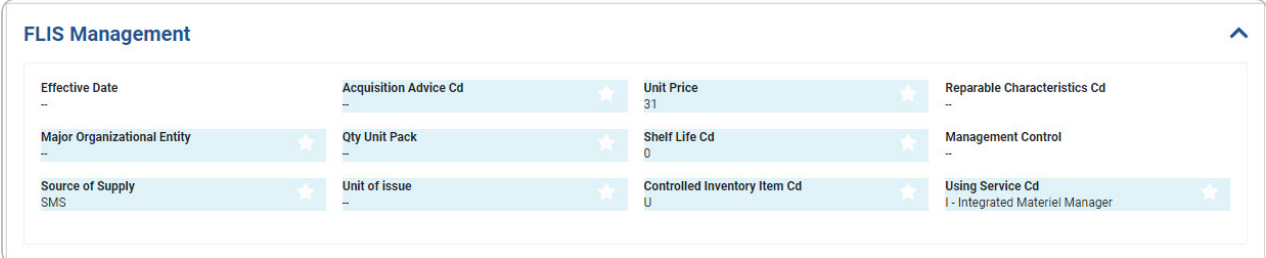

**DPAS Helpdesk<br>1-844-843-3727** 

5. *Verify the FLIS Reference panel.*

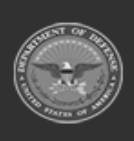

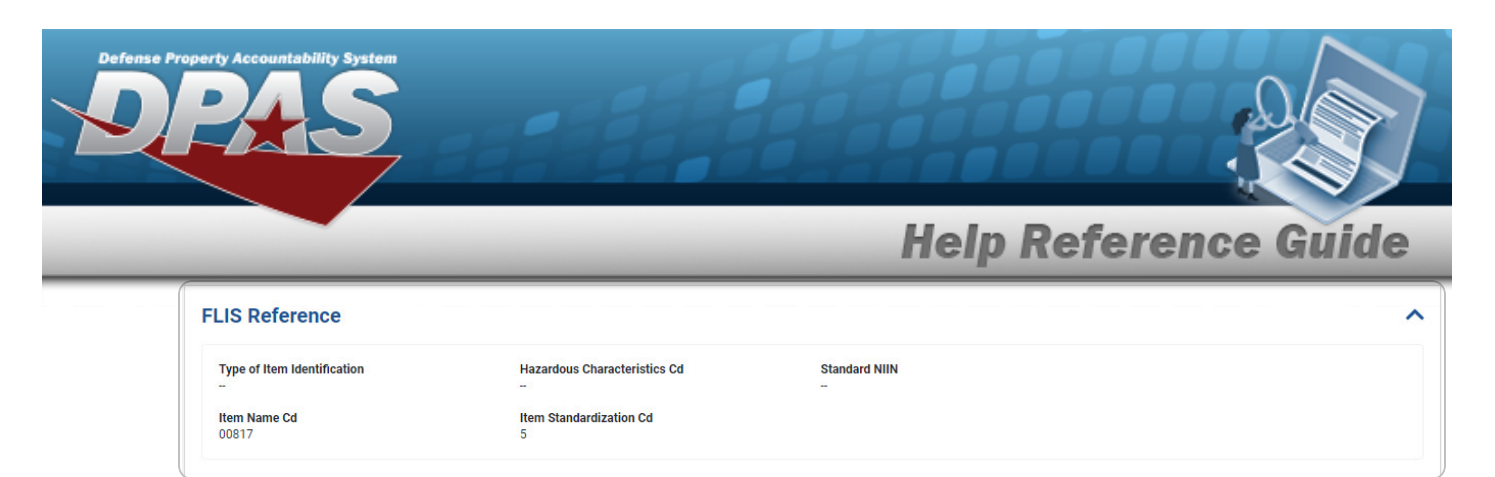

6. *Verify the FLIS Freight panel.*

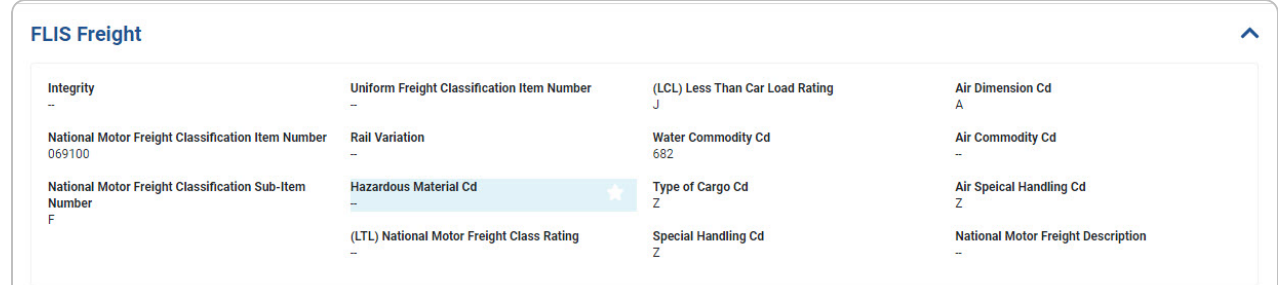

7. *Verify the DRMS Disposal panel.*

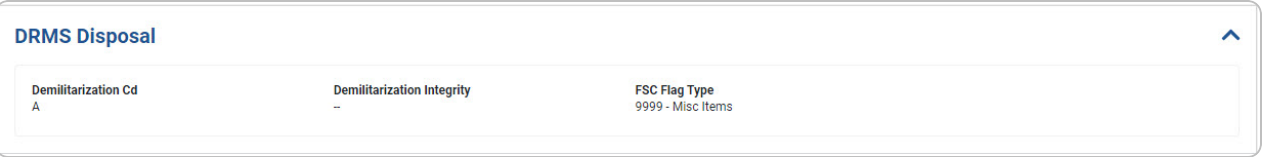

8. *Verify the FLIS Phrase Codes grid.*

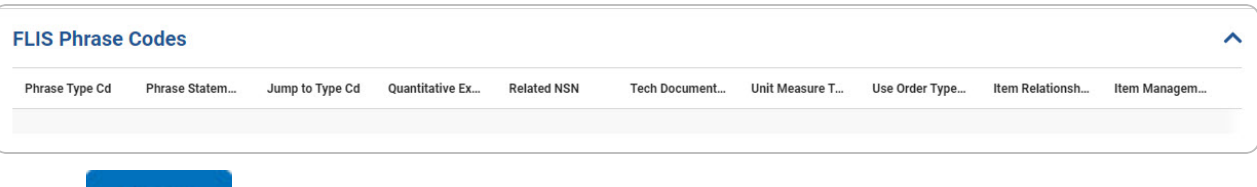

9. Select . *The Agency [Catalog](#page-0-0) Inquiry Search page appears.*

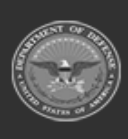